# Producer Price Index Reporting Your Data to the PPI

### **[www.bls.gov/ppi](http://www.bls.gov/ppi) September 2021**

Thank you for participating in the Producer Price Index (PPI) program. You will provide data online using the BLS Internet Data Collection Facility. This handout is intended to assist you in providing your data via the web. Be sure to log in and verify your data even if the price has not changed.

## **Follow these steps:**

- 1. You will receive an email notification from [PPI.Web@bls.gov.](mailto:PPI.Web@bls.gov) This notification is typically sent at the beginning of the second or third week of the month. Access our website using the link included in the email. Your account number will be pre-filled in the User ID field. You may also enter your email address in the User ID field instead. Log in to the site by entering the password you previously created in the Password field. Please provide updates within five business days.
- 2. Verify your contact information, select "Producer Price Index" from the dropdown menu, and click **Continue**.

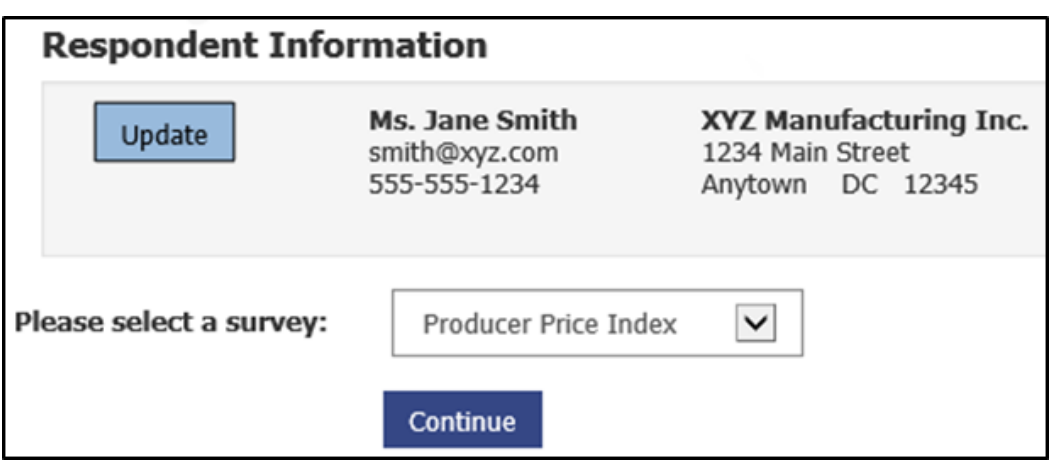

3. Click **Select** next to any item to get started.

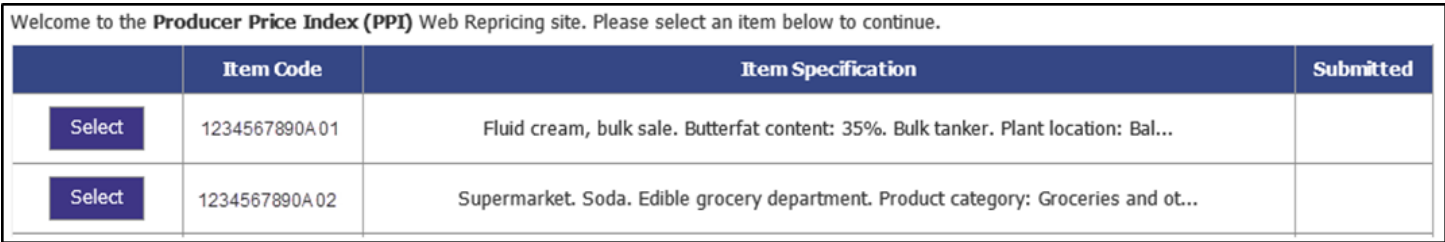

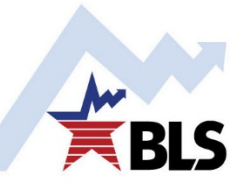

- 4. Review your item information. Make any changes directly in the text box or by selecting from an appropriate dropdown menu. This includes the following:
	- o Item Description

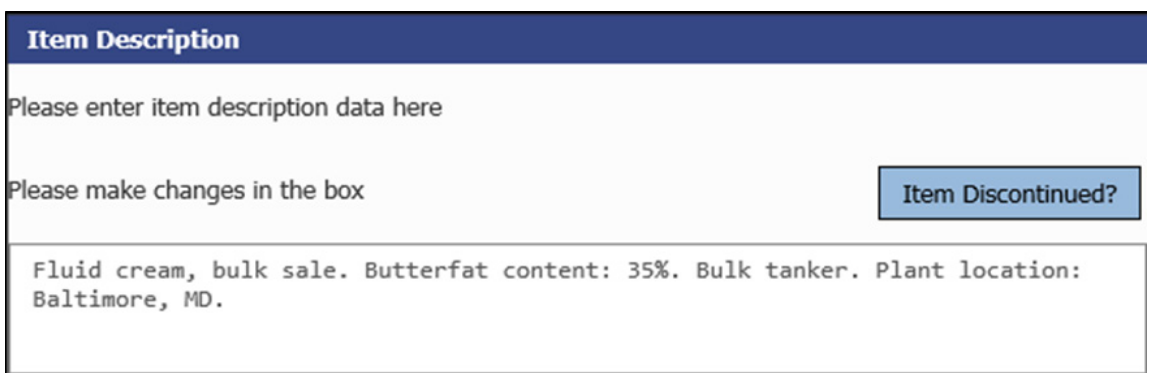

### o Terms of Transaction

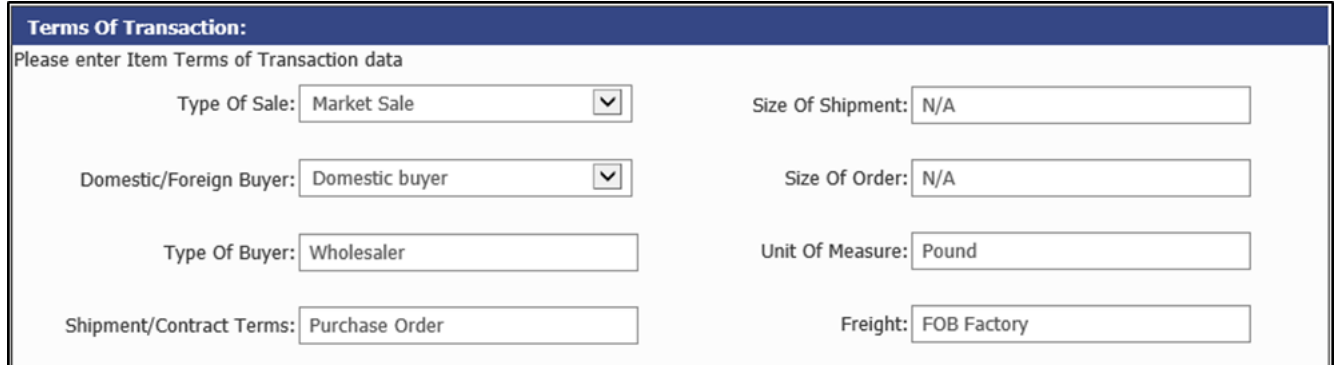

## o Adjustments to Price

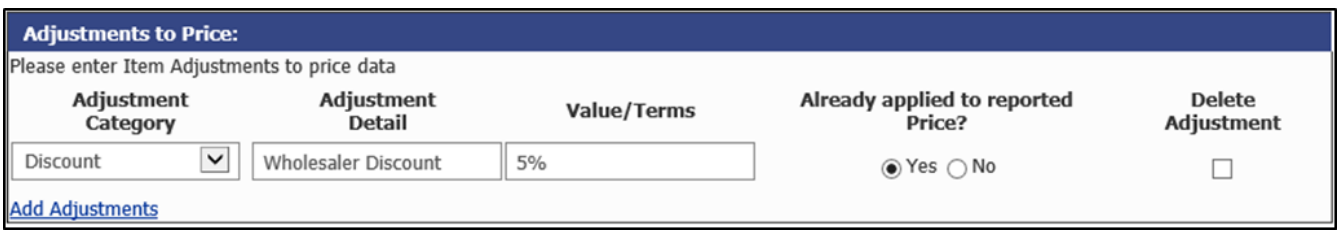

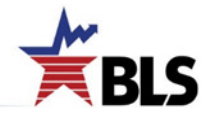

5. Review your item's price. Enter the price for the current period and, if necessary, update any prices from prior periods in the text boxes. The arrows indicate where prices should be entered. If there is no change in price in the current period, click the **Report no price change** button.

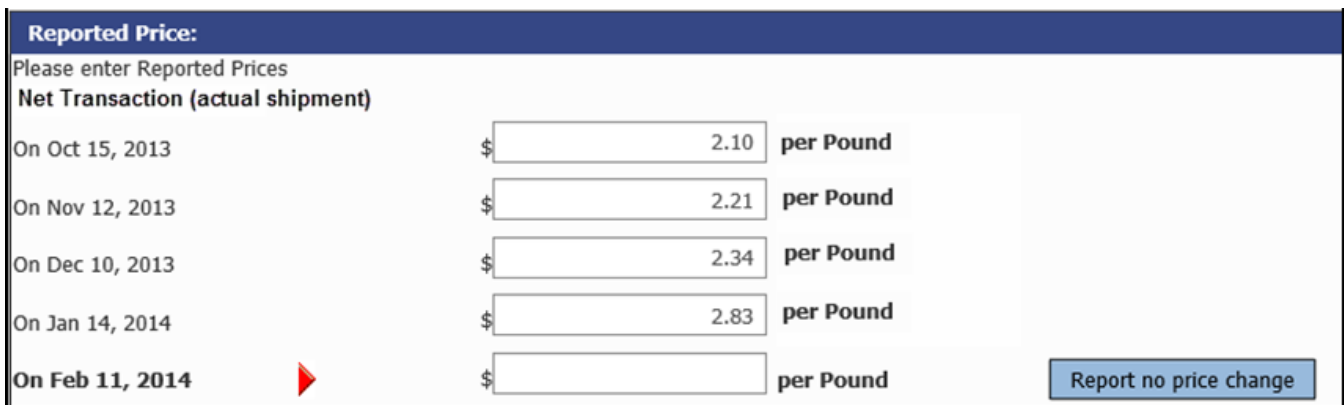

6. If you would like to make a note about one of your items, use the "Reporter Remarks" text box below the price section.

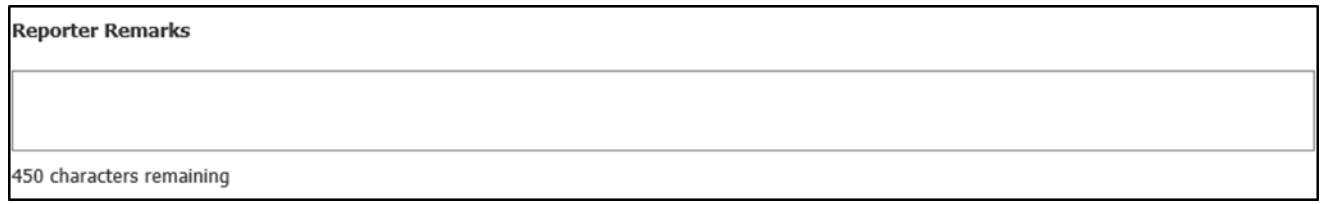

- 7. Click **Submit and go to next item** button at the bottom of the screen to continue providing updates for your items.
- 8. A list of your items will appear on the left-hand side of the screen. Checkmarks indicate the items you have completed. The arrow indicates which item is currently displayed.

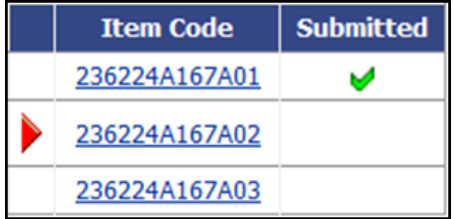

9. A screen with the following thank you message will appear once you have submitted updates for all your items.

Thank you for updating Item information.

Your data have been submitted.

**If you have any issues or questions, the following resources are available to assist you:**

- **For assistance from a PPI representative, click the** Help Request Form **link at the bottom of any screen or contact the PPI analyst, whose phone number is at the top of each screen.**
- **A full list of Producer Price Index contacts can be found at [www.bls.gov/ppi/ppicon.htm.](http://www.bls.gov/ppi/ppicon.htm)**
- **For a list of common help topics, click on** Help **at the top of any screen.**

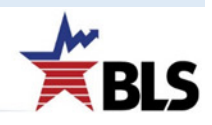